# Installing and configuring Cassandra on Windows

On this page:

- Installing Cassandra on Windows
- Uninstalling Cassandra on Windows

Bu installation of Cassandra requires the installation of Java before executing the Cassandra installer.

Bu are upgrading Teamwork Cloud from a version lower than 18.5, do not upgrade Cassandra to 3.11-x until you have followed the directions for Upgr

#### ading Teamwork Cloud

This page provides the instructions to install and configure Cassandra on Windows.

Prior to installing Cassandra, it is important to understand how Cassandra utilizes disk space in order to properly configure the host server.

Disk space depends on usage, so it's important to understand the mechanism. The database writes data to disk when appending data to the commitlog for durability and when flushing memtables to SSTable data files for persistent storage. The commit log has a different access pattern (read/writes ratio) than the pattern for accessing data from SSTables. This is more important for spinning disks than for SSDs.

SSTables are periodically compacted. Compaction improves performance by merging and rewriting data and discarding old data. However, depending on the type of compaction and size of the compactions, during compaction disk utilization and data directory volume temporarily increases. For this reason, be sure to leave an adequate amount of free disk space available on a node.

#### C

Compaction worst-case scenario, compaction can potentially use the same amount of disk space as the dataset. Therefore, your data drive utilization should be

or maximum growth, and volume size increased if it reaches over 80% utilizatior

Cassandra's data and commit logs should not, under any circumstances, be placed on the drive where the operating system is installed. Ideally, a server would have 3-4 drives or partitions. Drive C:, the OS partition can be used as the target for the application. Drive D: should have adequate amounts of storage to accommodate your data. Drive E: would hold you commit logs (and unless SSD, should be on a different physical disk than the data partition), and Drive F: would be allocated for backups.

Commit logs mill logs should not be placed on the same partition as data. Commit log utilization varies from a few megabytes up to 8 gigabytes, constantly 61)

fluctuating as memtables get flushed to disk. This behavior, combined with transient growth of the data volume during compaction, can result in a

#### FollowingsMicrosoft Best Punctices ut of disk space.

- Your OS partition should be at least 60 GB.
- The size of Drive D:, your data partition, will be dictated by the size and activity of the models in the repository. You should allocate as much as feasible but under no circumstances less than 250 GB.
- Drive E:, your commit log partition should be at least 10GB (the commit logs are 8GB).
- Drive F:, your backup partition, should be of the same size as Drive D:, and be located on a different physical drive.

Please refer to our system requirements for proper sizing.

### Installing Cassandra on Windows

To install Cassandra on Windows

1. Log in to www.nomagic.com with your Login Name and Password.

2. Select Teamwork Cloud from the Download list.

| Download                                                    |         |
|-------------------------------------------------------------|---------|
| Download<br>Purchased Products                              |         |
| Download FlexNet<br>Utilities                               |         |
| Download Trials                                             |         |
| MagicDraw                                                   |         |
| Teamwork Server                                             |         |
| <ul> <li>Cameo<br/>Enterprise Archited</li> </ul>           | ture    |
| <ul> <li>Cameo<br/>Business Modeler</li> </ul>              |         |
| <ul> <li>Cameo Systems<br/>Modeler</li> </ul>               |         |
| Teamwork Cloud                                              | NEW     |
| <ul> <li>Cameo<br/>Collaborator</li> </ul>                  | NEW     |
| <ul> <li>Cameo<br/>Concept Modeler</li> </ul>               | NEW     |
| <ul> <li>LieberLieber</li> <li>Embedded Engineer</li> </ul> |         |
| Cameo E2E Builder                                           |         |
| UPDM Plugin                                                 |         |
| SysML Plugin                                                |         |
| <ul> <li>Cameo<br/>Simulation Toolkit</li> </ul>            |         |
| <ul> <li>Cameo<br/>Requirements+</li> </ul>                 |         |
| Cameo DataHub                                               |         |
| Select the version you want                                 | to down |

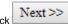

Select the version you want to download and click
 Click cassandra\_3.11.3\_installer\_win64 to download it.

5. Right-click on the downloaded Cassandra installer and Run as administrator. Follow the steps in the installer setup wizard to install Cassandra.

to a limitation of the Cassandra for Windows build, it is preferable to install into a directory without any spaces in it. In other words, instead of installing to C:\Program Files\apache-cassandra-3.11.3, it is best to install to C:\apache-cassandra-3.11.3. Otherwise, monitoring Cassandra with our monitoring stack will be problematic because Cassandra will not be able to load certain configuration file path parsing.

| 🛎 Cassandra 3.11.2                                                                                                    | - 🗆 X                                                                                                    |
|----------------------------------------------------------------------------------------------------|----------------------------------------------------------------------------------------------------|
|                                                                                                    | Introduction                                                                                                    |
| <ul> <li>Introduction</li> <li>Choose Install Folder</li> <li>Choose data folder</li> <li>Choose a commit log fold</li> </ul> | InstallAnywhere will guide you through the installation of apache-cassandra-3.11.2.                                   |
|                                                                                                    | It is strongly recommended that you stop the existing Cassandra, if<br>any, before continuing with this installation. |
| <ul> <li>Pre-Installation Summary</li> <li>Installing</li> </ul>                                                              | Click the 'Next' button to proceed to the next screen. If you want to                                                 |
| <ul> <li>Install Complete</li> </ul>                                                                                          | change something on a previous screen, click the 'Previous' button.                                                   |
|                                                                                                    | You may cancel this installation at any time by clicking the 'Cancel'<br>button.                                      |
|                                                                                                    |                                                                                                    |
|                                                                                                    |                                                                                                    |
|                                                                                                    |                                                                                                    |
|                                                                                                    |                                                                                                    |
| InstallAnywhere                                                                                                    |                                                                                                    |
| Cancel                                                                                                    | Previous                                                                                                    |

Once you finished installing and configuring Cassandra, you can install TWCloud.

when selecting the data folder and commit log folder, please take into account the recommendations at the beginning of this section.

## **Uninstalling Cassandra on Windows**

To uninstall Apache Cassandra either:

- Open the folder Program Files > apache-cassandra-3.11.3, and double-click the filename Uninstall apache-cassandra-3.11.3.exe.
  Go to Control Panel > Program and Features and right-click Apache Cassandra and click Uninstall.

#### Related pages

- Starting Cassandra on WindowsInstalling TWCloud on Windows
- FAQs and troubleshooting